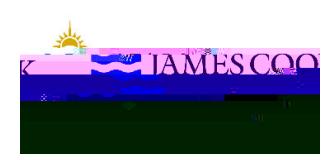

# CIAnywhereProcedure **General** Expense

How to Amenda PurchaseOrder

Thisprocedureoutlinesall the processes fhow to amenda purchaseorder.

A purchaseorder canbe amendedat anytime until the order hasbeenfully invoicedand closed.A POcannotbe re r openedif closed,and it can't be amendedwhilst there is anotherfunction in progress(amendmentalreadystarted, receiptin progress,or invoicematchin progress).

A purchaseorder alsocannotbe amendedif the supplierhasbeenselectedincoraised tashas À 0one

1. Loginto CiAnywherethroughthe 'CIAnywhere'link on the LogOn.

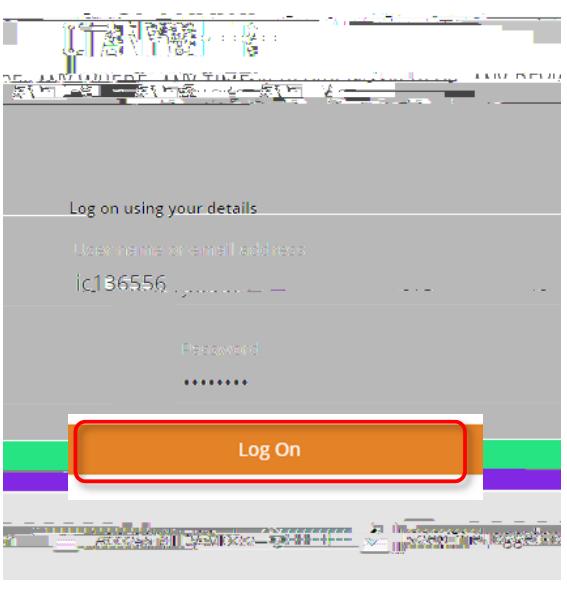

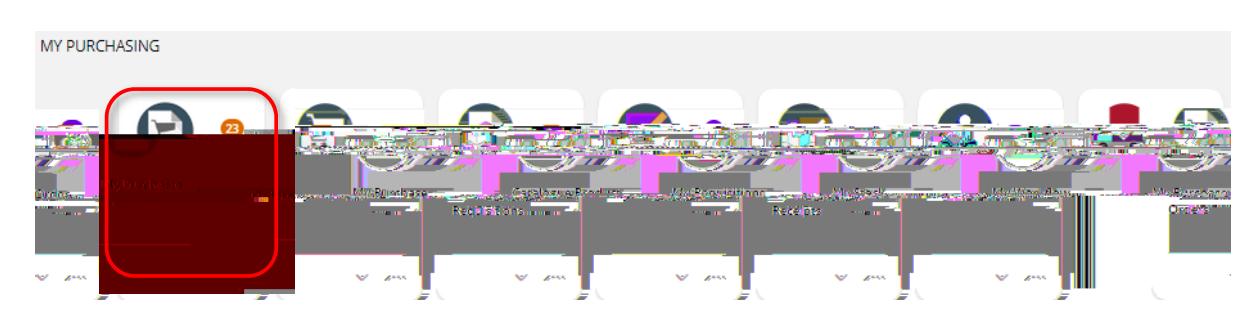

Orders.

2. Clickon My Purchase

3. Findthe POyou wishto amend(can'tbe amendedunlessstatusis 'on order' or 'partially invoiced'),then clickon View.

4. Beforeyou canamendanything, you first needto CreateAmendment.

5. Recommendhamingthe amendmentdetail relevantto what you are amending, then save

### Amendinga CurrentLine

1. Onthe 'OrderedItems' tab, clickon Edit under the line you wish to amend.

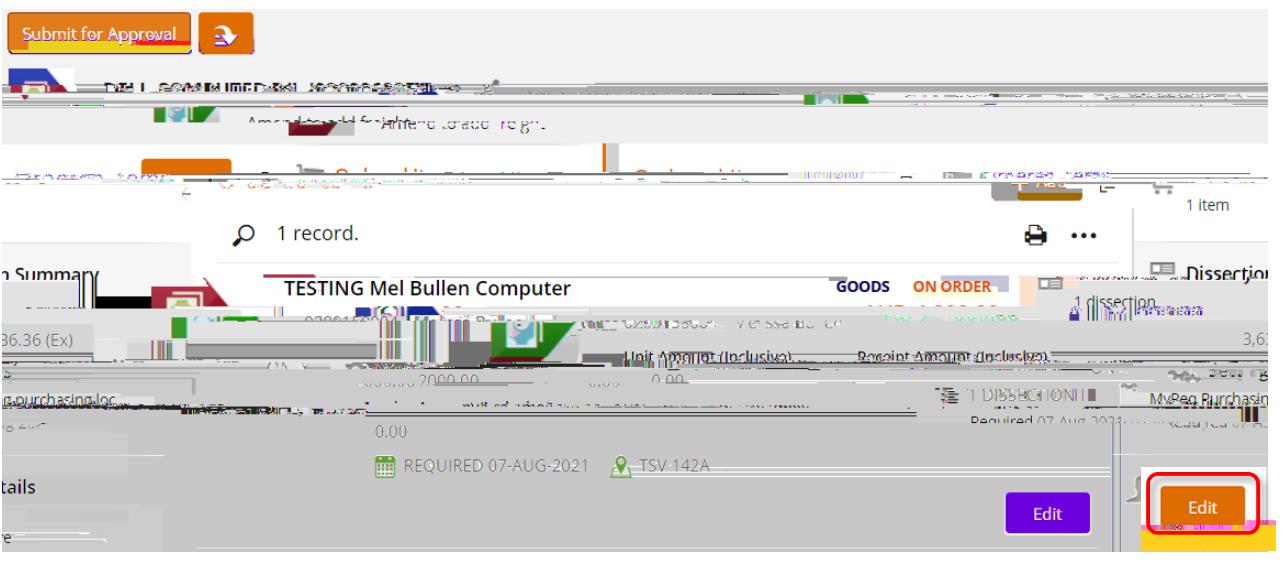

- 2. Amendany of the optionsyou initially entered. Thiscanbe that you increase/decreasthe quantity, changethe unit amount, amendthe total valueof a service,updatethe descriptionof a product, etc...
- 3. Onceyou haveupdatedthe line with the amendeddetails(quantity in this example), save. Youcanseethe value of the line hasbeen increased and the line statusalsoshowsas 'Amended'.

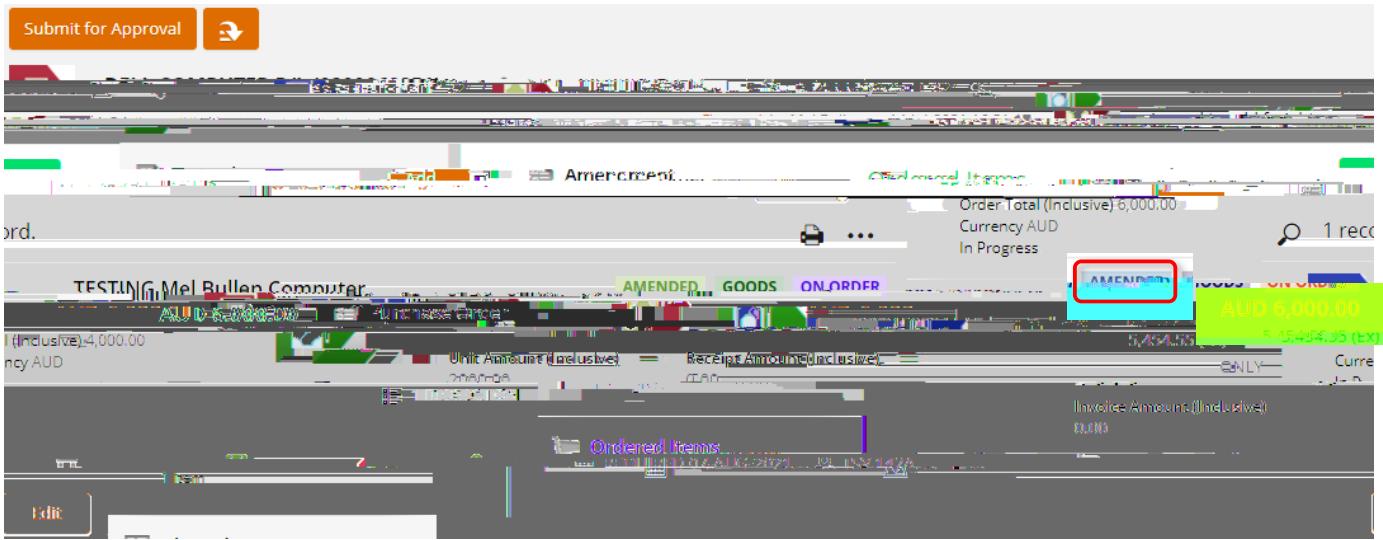

4. Attachall documentsrelatingto the amendment, and submit for approval.

#### **AddinganewLine**

1. Clickon + Add at the top of the linesin your PO, and selectAd hoc request.

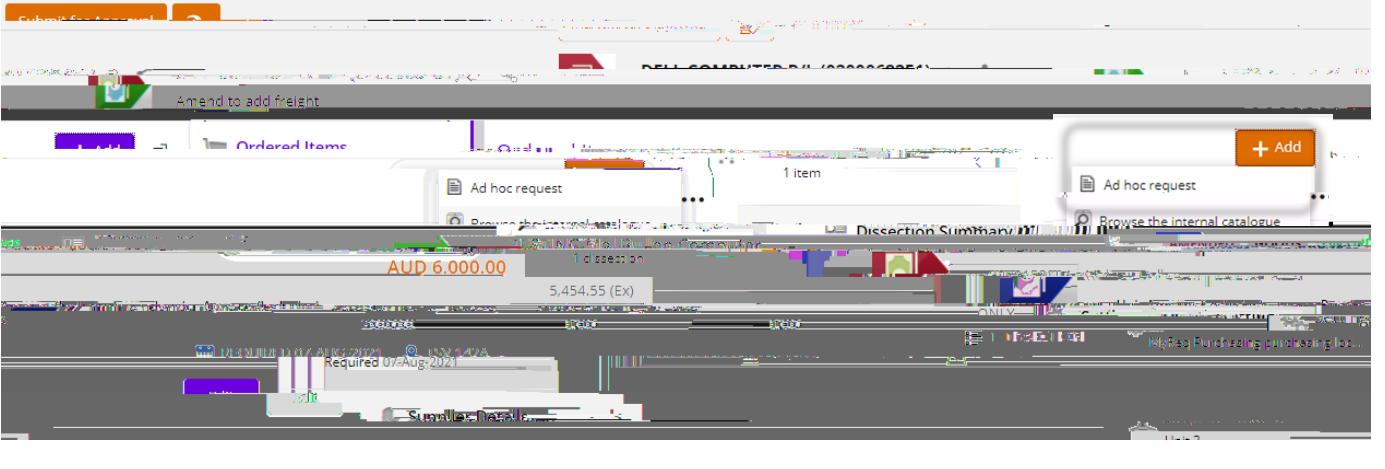

2. Completeall fieldsto addanewline (in this exampleaddinga freight line). If you havemultiple linesto add, usethe dropdown next to save, and selectsaveand add. Otherwise, just selectsave

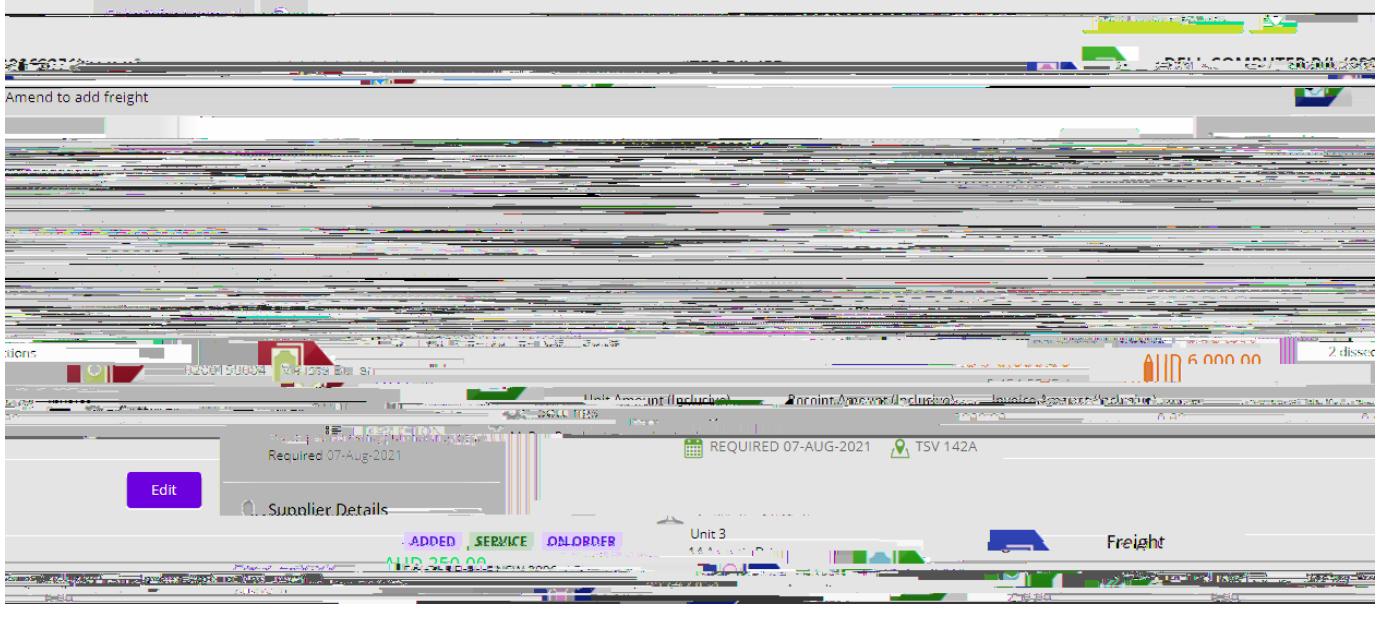

3. Youwill notice the line statusshowsas 'Added'. Attachall documentsrelatingto the amendment, and submit for approval. Deletinga Line(reducingto 0)

## Completinga Linethat is Partially Invoiced (reducingto receipted value) - no further invoices

1. When there are no further invoicesto be appliedto a line, you needto 'complete' the line by reducingthe value/quantityto what hasbeen receipted. Clickon Edit under the line you wish to reduceto 'complete'.

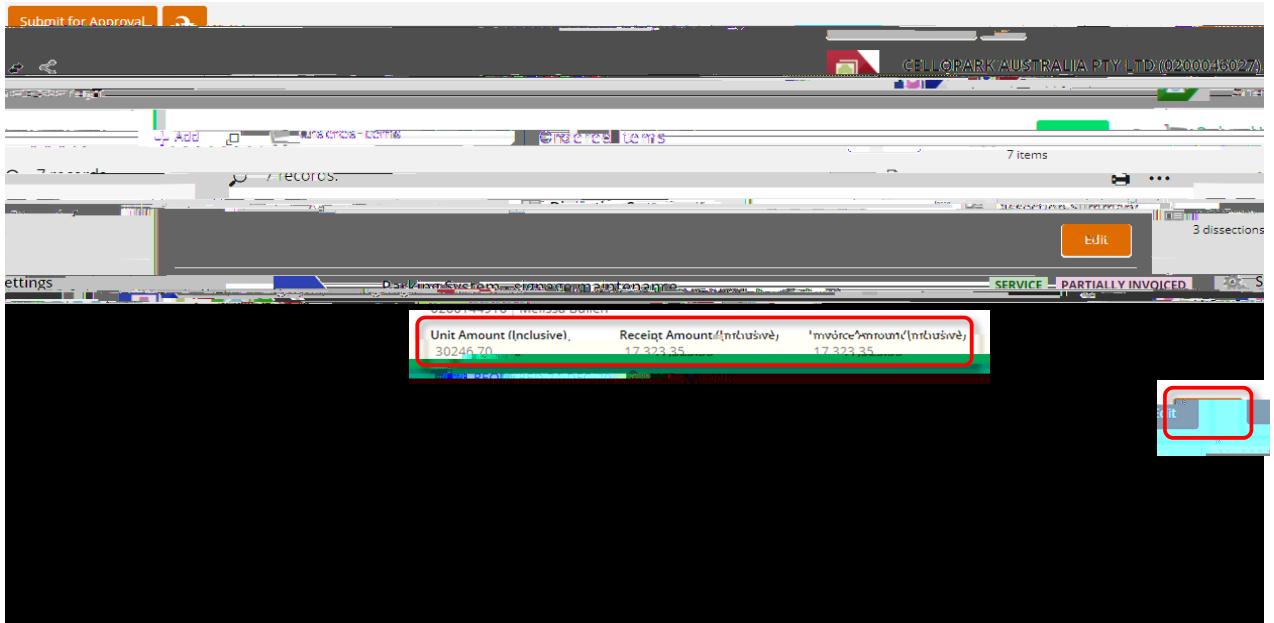

2. Followstep 2 above, howeveryou canonly reducethe line to the alreadyreceiptedvalue. An error will appearif you enter a valuetoo low. Youcanusethis error to copythe amountto enter into the valuefield, then save

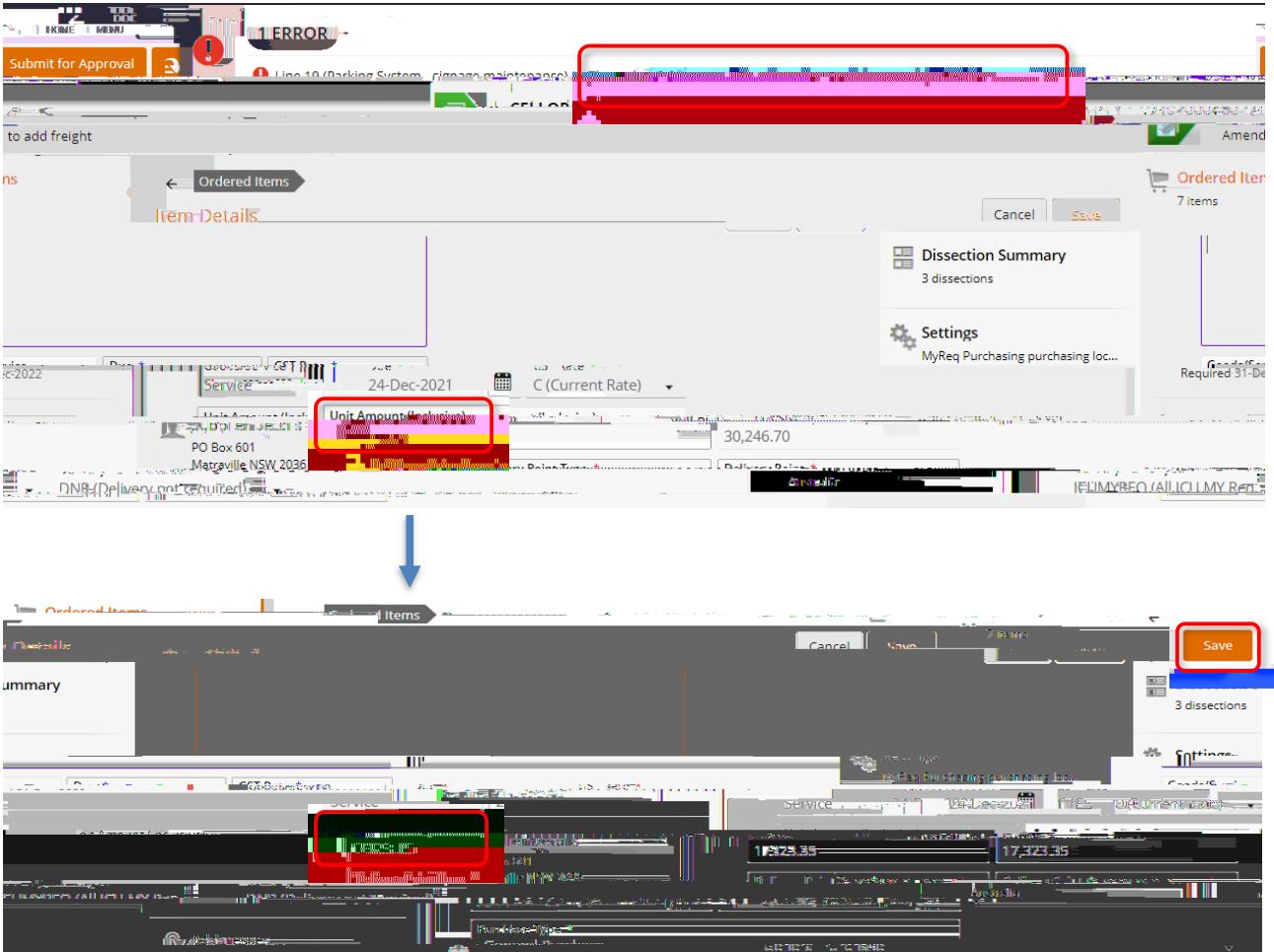

3. Theline will now showa statusof 'Fullyinvoiced'. Attachall documentsrelatingto the amendment, and submit for approval.

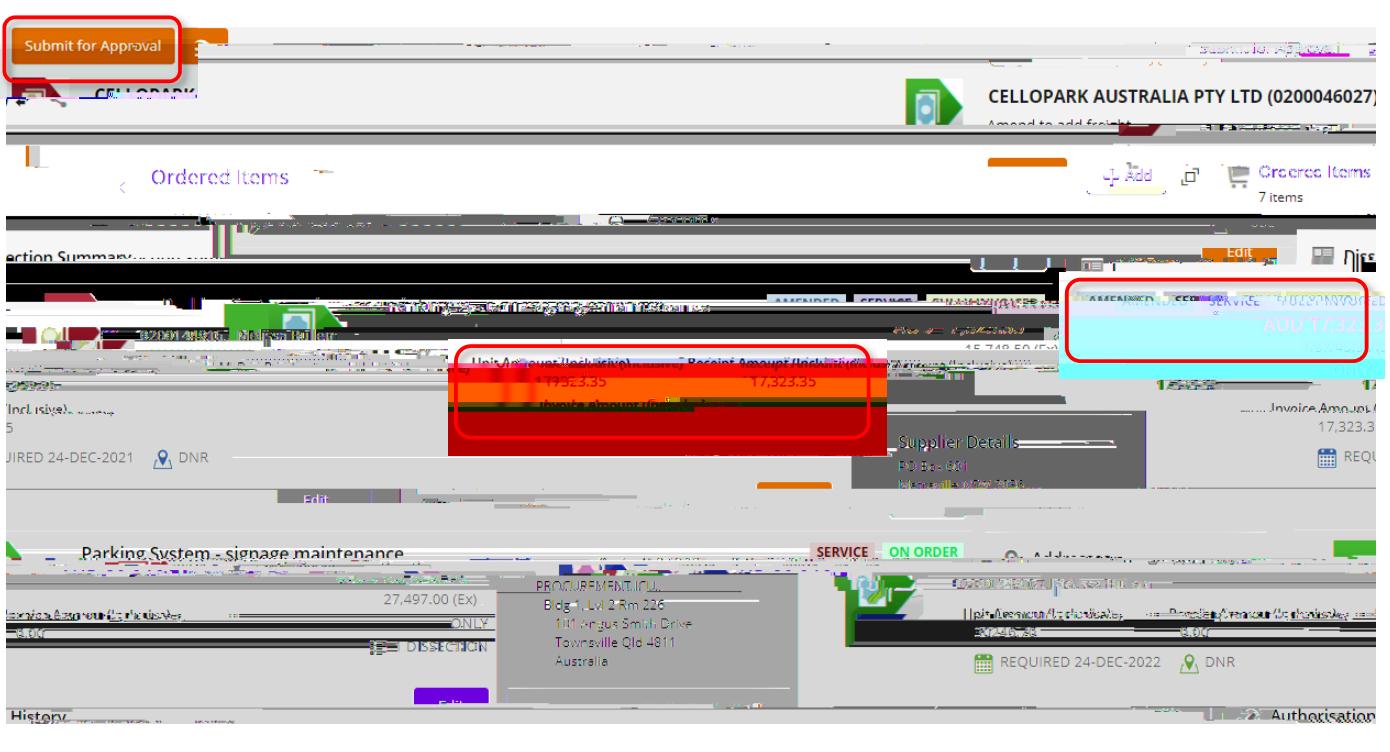

## Changinghe accounton a Linethat is Partially Invoiced(reducingto receiptedvalue, add a new line)

If there hasbeeninvoicespaidon a line, you cannotdirectly amendthe accountnumber. Youneedto 'complete' the line by reducingthe value/quantityto the receiptedamount, then addanew line with the new accountfor the balance.

- 1. Followsteps1&2above.
- 2. Thenyou will simplyneedto follow the stepsto 'Addanew line' asdescribedon page4 of this procedure(only for the balanceyou just removedfrom steps1&2 above).

In the below example,\$12,923.35wasremovedfrom a partially invoicedline, then \$12,923.35wasaddedto a new line with new account.

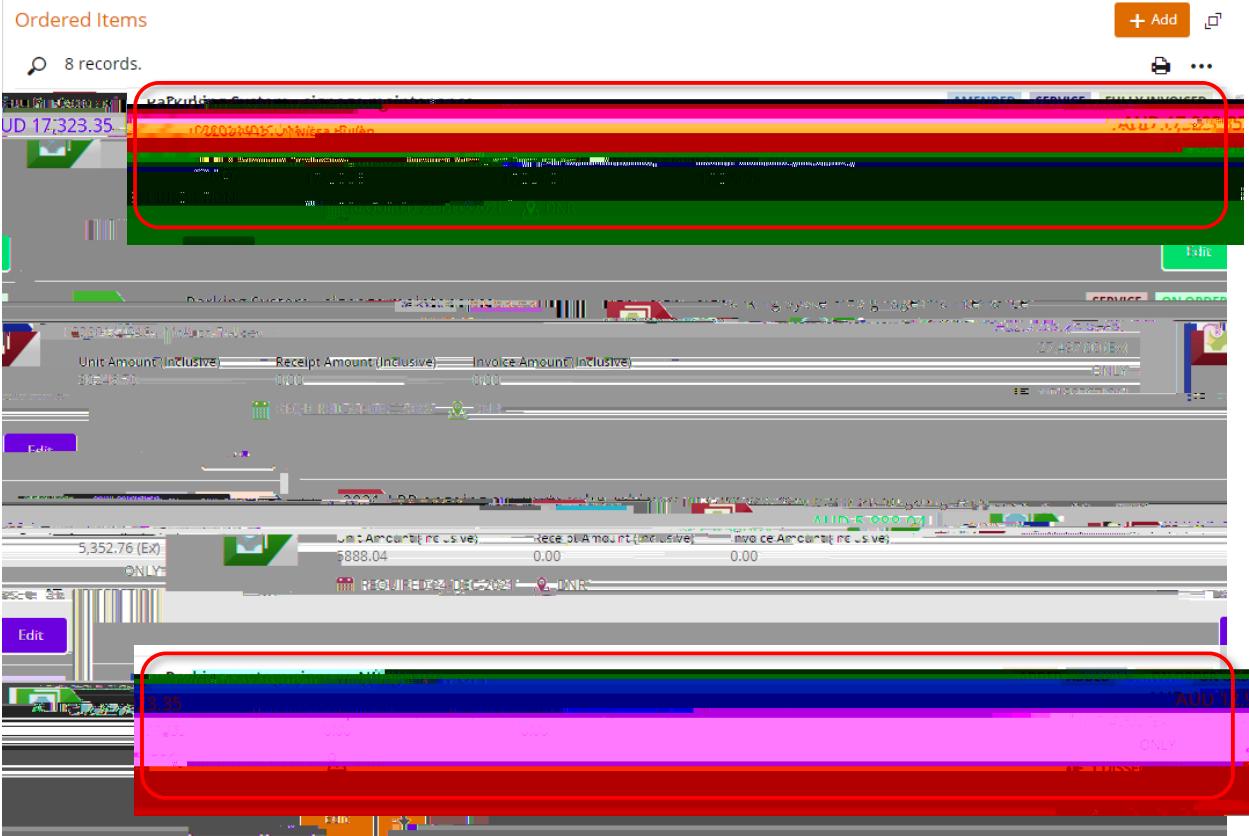

Youcanseethe accountsummarybeingupdatedin the natural view, on the right of screen.

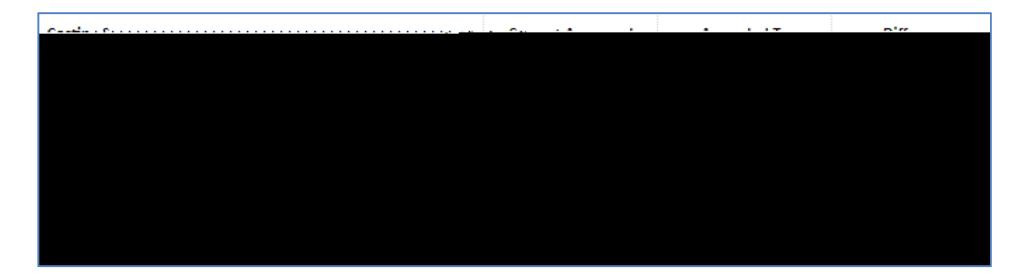

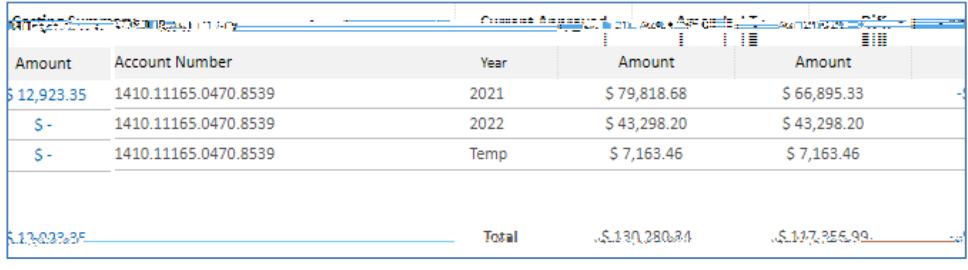

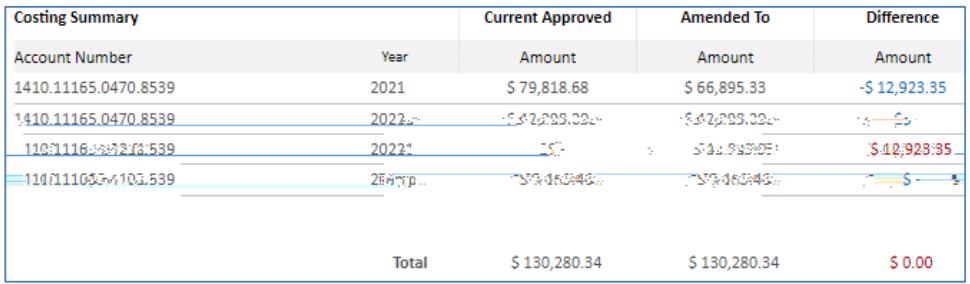